# BiPRO Dokumente aus der BiPRO Box ins SMV bringen

## Schritt 1

Anmelden in der BiPRO BOX. Schauen Sie sich dort die eingegangenen Dokumente an, so wie Sie Ihre eigene Post durchschauen würden. Am effektivsten im Browser Chrome.

<https://www.bipro-box.de/app/index.php?display=login>

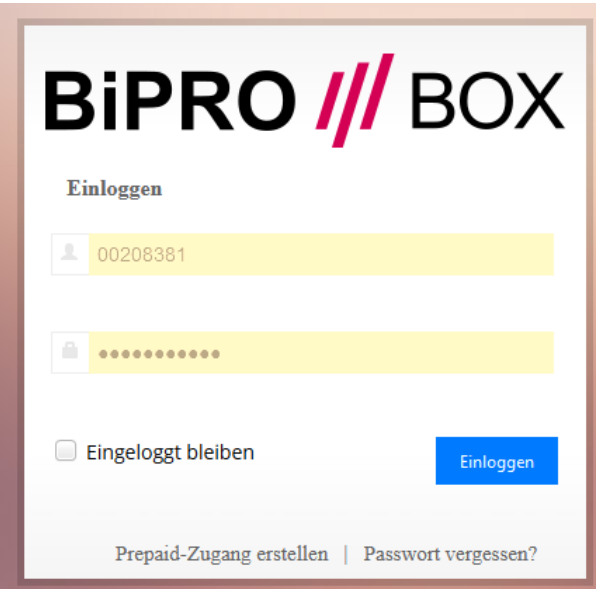

### Schritt 2

Löschen Sie direkt in der BiPRO BOX Dokumente, die überflüssig sind oder nicht beim Kunden abgelegt werden sollen. Beispiel Abrechnungen oder Vertriebsinfos. Diese können Sie aber auch in diesem Zug lokal auf Ihrem PC speichern.

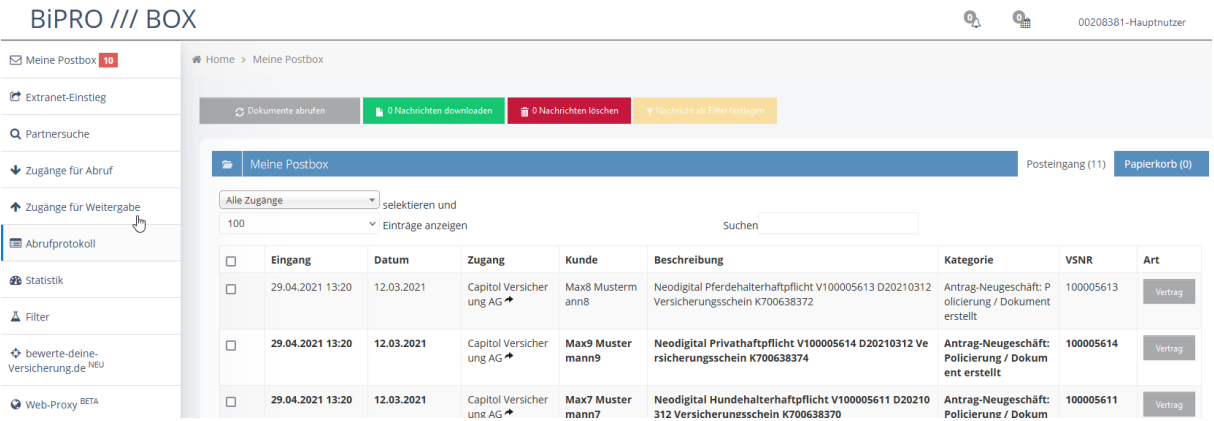

Ebenso speichern Sie hier direkt lokal evtl. gelieferte GDV Dateien ab. Einfach einmal anklicken, dann landen diese in der Regel in Ihrem Download Ordner auf dem PC.

# Schritt 3

Jetzt lassen Sie die Seite mit der BiPRO Box am besten geöffnet und wechseln in einem neuen Tab auf das SMV Programm. Dort rufen Sie im Hauptmenü den Punkt "Werkzeuge" BIPRO auf

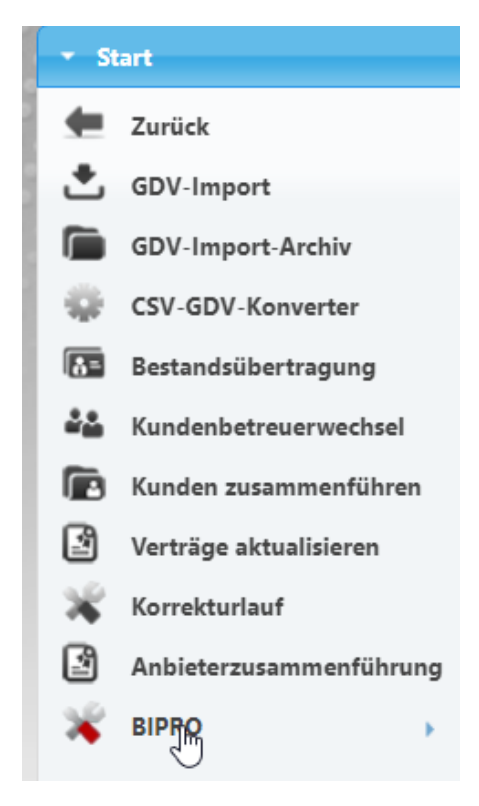

Darunter den Punkt BIPOR /// Box

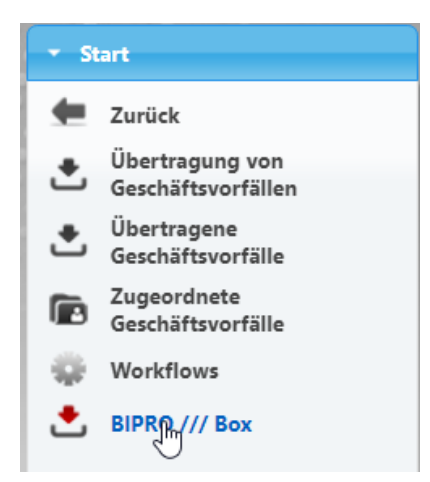

#### Dann sehen Sie dieses Fenster

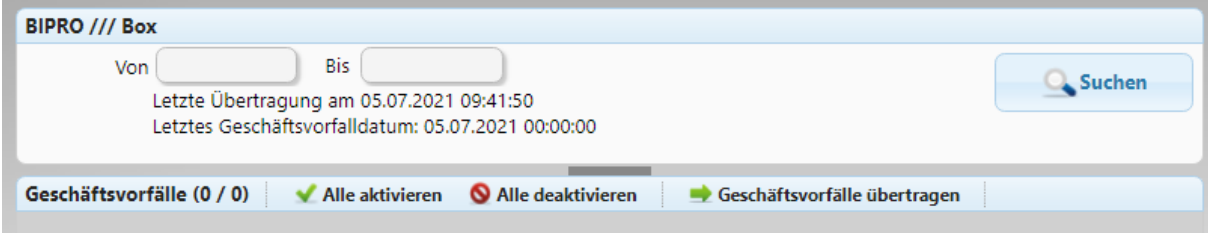

## Schritt 4

Nun bitte auf rechts außen "Suchen" klicken. Jetzt prüft das SMV ob Geschäftsvorfälle in der Box vorhanden sind. Falls ja, sehen Sie dieses Bild:

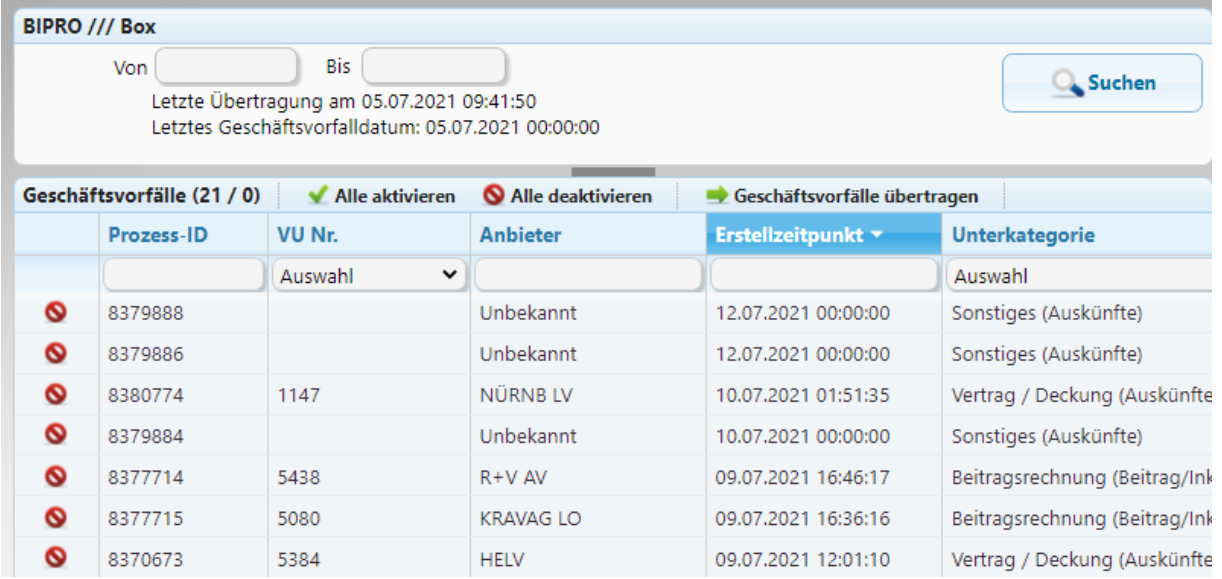

Um diese Dokumente zu laden, müssen Sie oben auf "Alle aktivieren" klicken oder die gewünschten Dokumente vorne in der Zeile mit KLICK auf das rote Zeichen aktivieren.

Danach bitte auf "Geschäftsvorfälle übertragen" klicken, hier werden jetzt die Dokumente ins SMV übertragen und sind danach dort gespeichert.

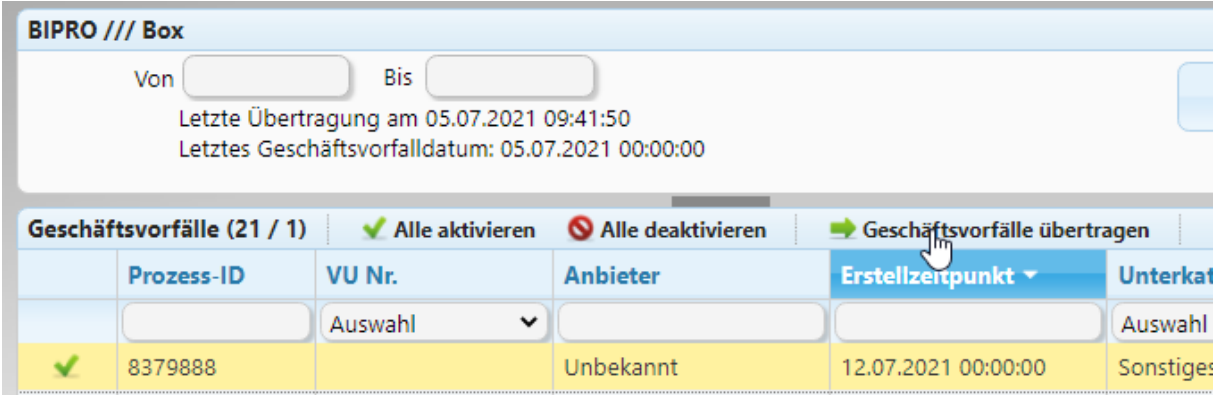

## Schritte 5

Klicken Sie nun im linken Menü auf "Übertragene Geschäftsvorfälle"

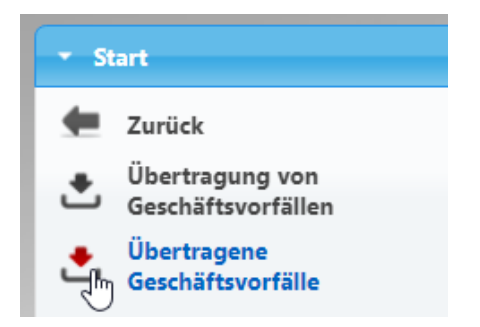

Dort werden alle Importe nach Monat und Gesellschaft sortiert und untereinander angezeigt. Beginnen Sie immer mit dem ältesten Eintrag unten! Mit Doppelklick auf den Eintrag starten.

Die kommende Abfrage so stehen lassen und mit OK bestätigen.

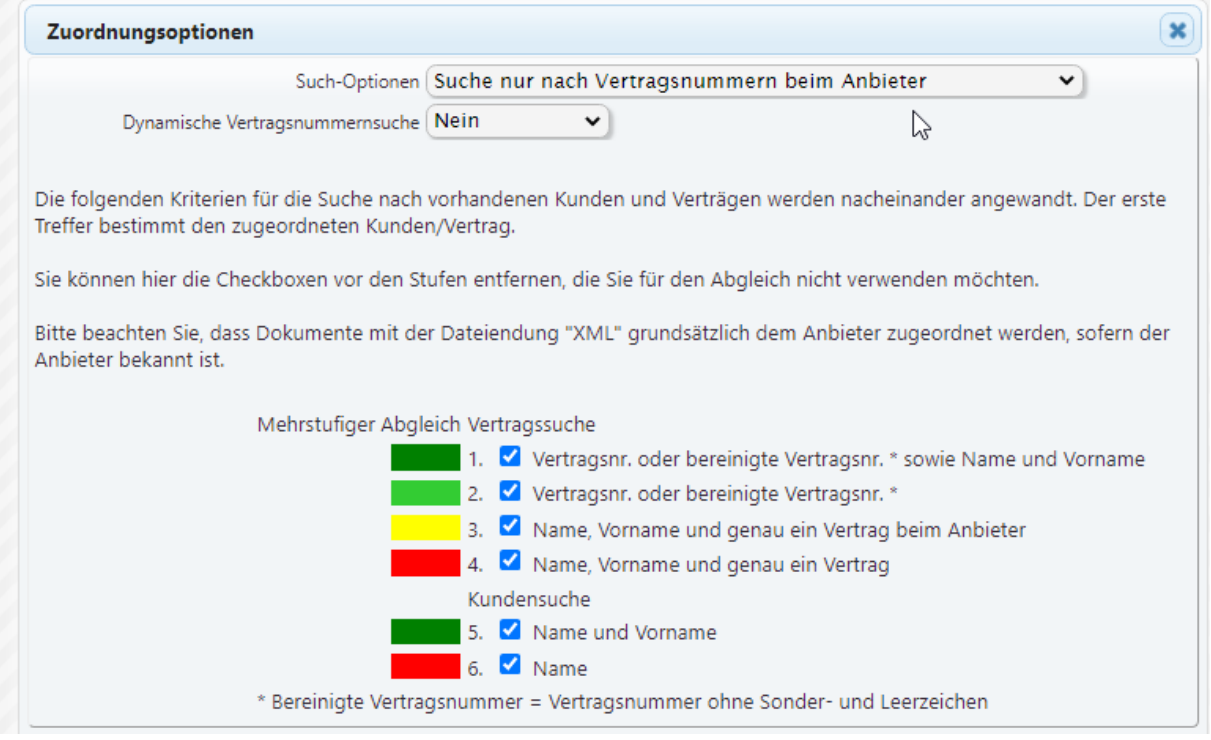

Die kommende Meldung bestätigen:

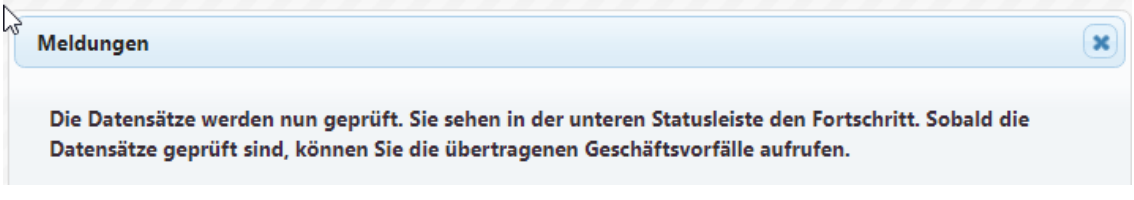

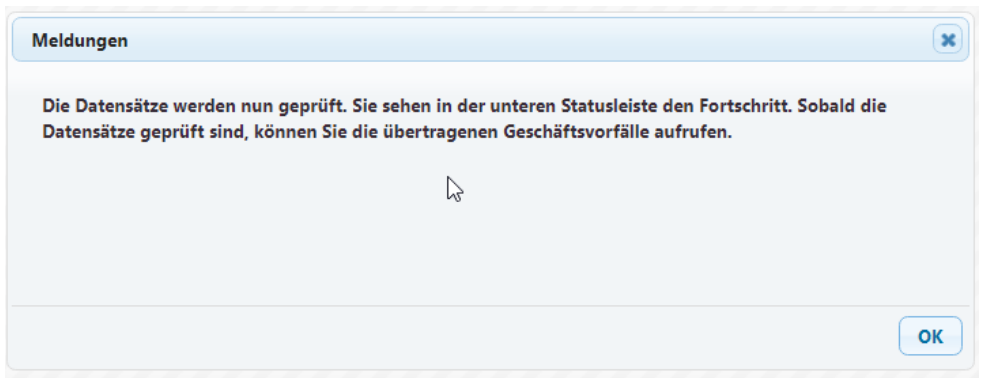

Wenn in dem Import von einem Anbieter (wie Fonds Finanz oder andere Pools) NUR die Vertragsnummer und KEIN Kundenname oder Vorname geliefert wird, können Sie das trotzdem automatisch zuordnen. Dazu legen Sie vor dem Import diese Einstellungen zugrunde.

Sie können auch um diesen Schritt zu wiederholen, einfach den Cache der Zuordnung löschen:

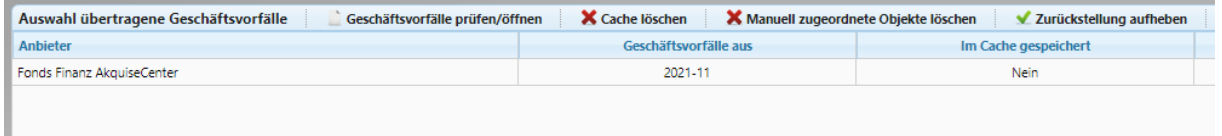

Hier einfach den Datensatz einmal anklicken (wenn dieser mit "Im Cache gespeichert - Ja" angezeigt wird) danach oben "Cache löschen" klicken. Danach können Sie eine erneute Zuordnung starten!

### Schritt 6

Voraussetzungen:

Zuerst müssen ein Kunde und ein Vertrag im System angelegt sein. Das kann manuell erfolgt sein, oder per Import oder GDV Einspielung. Erst danach können Sie die folgenden Schritte durchführen. Sollten Sie beim Zuordnen dann merken, dass der Kunden und/oder der Vertrag nicht vorhanden ist, gehen Sie direkt ins Hauptmenü, legen kurz alles an und springen zurück. Dann ist das Dokument zuzuordnen!

Wenn zumindest der Kunde vorhanden ist, aber der Vertrag nicht oder falsch:

Wenn die Zuordnung der Dokumente nicht eindeutig ist, können Sie ganz einfach eine Zuordnung auswählen. LINKS in der jeweiligen Zeile finden Sie einen blauen Kreis mit einem "i", draufklicken und es erscheint dieses Bild:

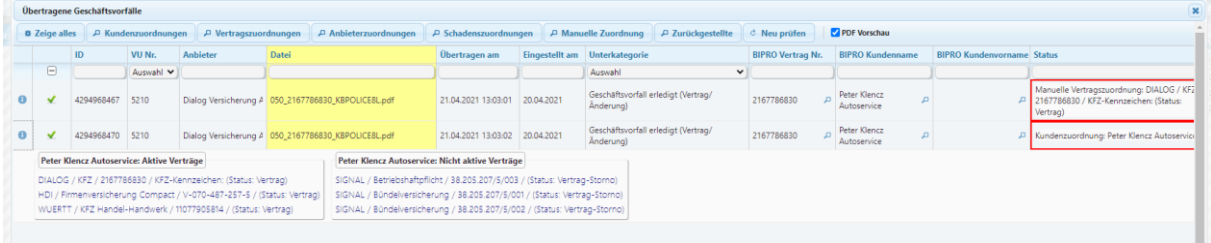

Hier können Sie sehr einfach den passenden Vertrag auswählen. Das geht nur bei bestehenden Kunden!

Im Normalfall sind Kunde und die Vertragsnummer vorhanden, dann sieht das Fenster pro Vertrag rechts so aus:

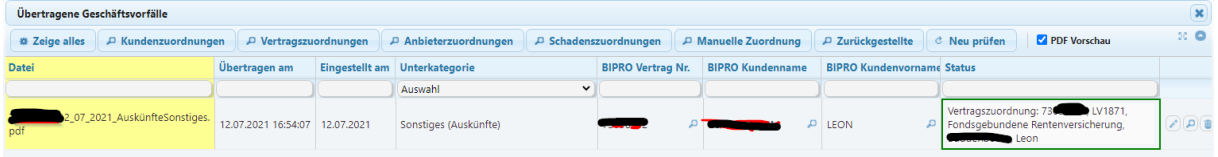

Hier zeigt das grün umrandete rechte Fenster an, Kunde gefunden mit dem Namen und Vertrag gefunden mit Gesellschaft und VS Nummer! Durch einen Klick auf die Gelbe Spalte können Sie sich das Dokument anzeigen lassen. Entscheiden Sie unten mit den zwei Haken, ob Sie die Vertragsnummer ersetzen und ob Sie den Dokumententitel wie bei "Datei" angezeigt oder wie bei "Unterkategorie" angezeigt speichern möchten!

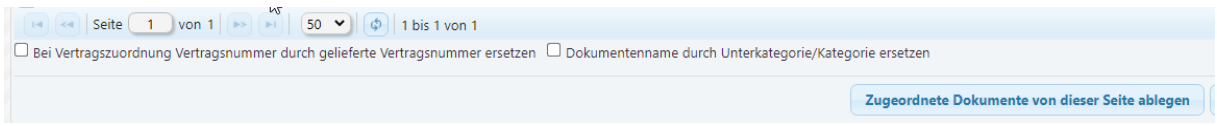

Klicken Sie danach rechts unten auf "Zugeordnete Dokumente von dieser Seite ablegen" und fertig!

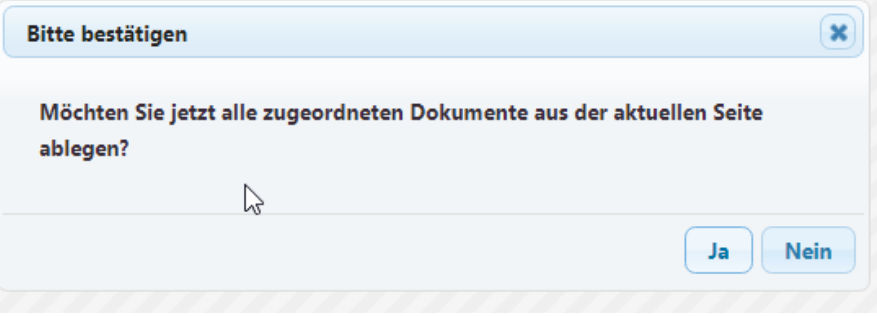

## Schritt 7

Die geladenen und dann gespeicherten Dokumente finden Sie beim Vertrag unter

- Dokumentenmanagement
- BIPRO-Dokumente

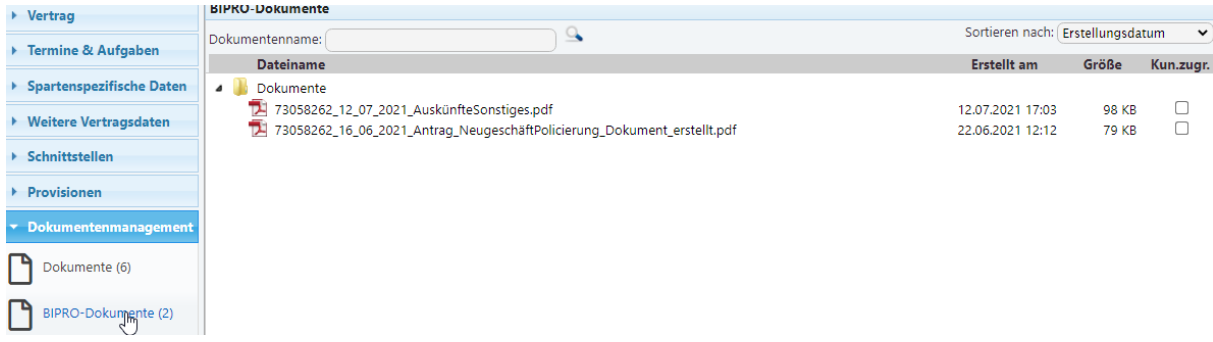

# Schritt 8

Wenn Sie vorher schon gleiche Dokumente abgerufen hatten, kein Problem, das System merkt sich das und ruft diese nicht doppelt ab:

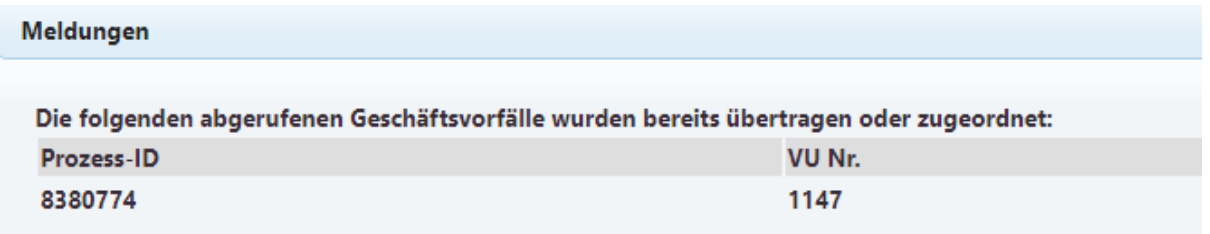

# Schritt 9

Nach dem Import löschen Sie nun alle abgerufenen Dokumente in der BIPRO Box.

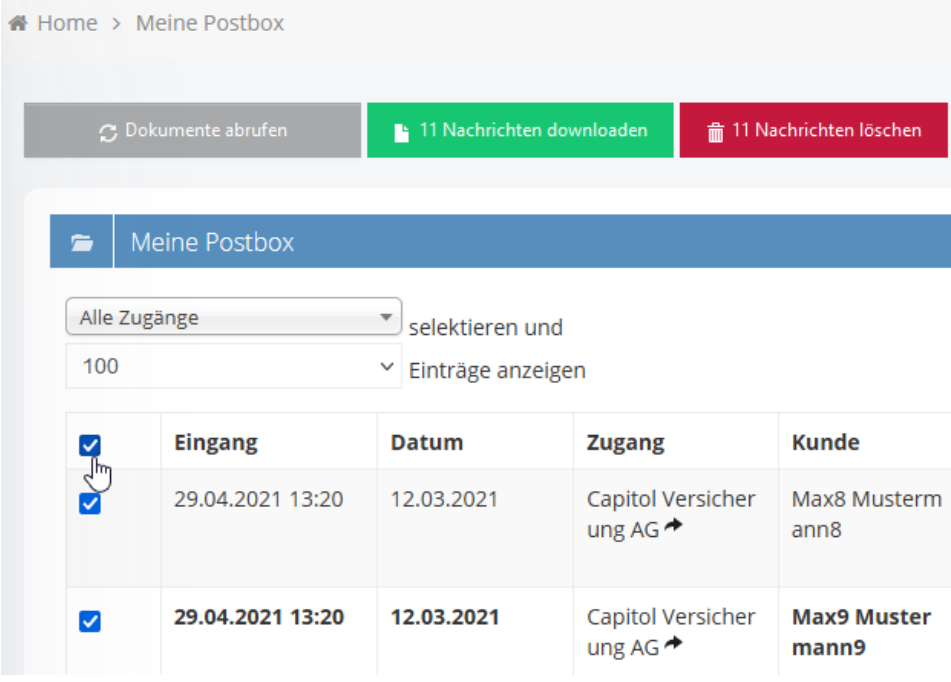

Links oben einmal auf den oberen Kasten klicken und dann auf "Nachrichten löschen"